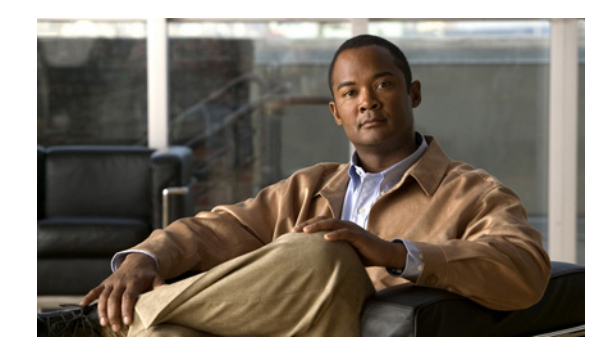

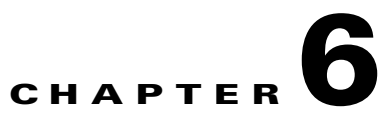

# **Using the Cisco Audio Message Utility**

This section describes the following topics:

- [Introduction, page 6-1](#page-0-0)
- [Launching the Audio Message Utility, page 6-2](#page-1-0)
- **•** [Playing a Message, page 6-2](#page-1-1)
- **•** [Recording a Message, page 6-7](#page-6-0)
- **•** [Replacing a Message, page 6-7](#page-6-1)
- **•** [Uploading a Message to a Device, page 6-8](#page-7-0)
- **•** [Viewing Message Details, page 6-8](#page-7-1)
- [Exiting the Utility, page 6-9](#page-8-0)
- **•** [About Express Setup, page 6-9](#page-8-1)
- **•** [Using Express Setup, page 6-9](#page-8-2)

### <span id="page-0-0"></span>**Introduction**

The Cisco Audio Message Utility is an interactive GUI that enables you to record and replace messages and upload new messages to the call routing mechanisms in Cisco devices.

Default built-in messages are in English. The Cisco Audio Message Utility allows you to record new messages in a different language or with different content to suit your requirements. The Cisco Audio Message Utility also enables you to replace and upload new messages to the target Cisco device.

There are two ways of using the Cisco Audio Message Utility. The standard utility functions enable you to play, record or replace messages. The Express Setup guides you through the recording, replacing and upload procedure for each message.

#### **Before You Begin**

Before you can record, play and upload messages to the target Cisco device, you must

- **•** Save recorded messages as WAV files.
- **•** Know the IP address of the target device.

## <span id="page-1-0"></span>**Launching the Audio Message Utility**

This section describes how to install and launch the Audio Message Utility.

#### **Procedure**

**Step 1** Copy the Audio Message Utility folder from the Cisco Unified Videoconferencing Software CD-ROM to your local computer.

 $\begin{picture}(20,5) \put(0,0) {\line(1,0){15}} \put(0,0) {\line(1,0){15}} \put(0,0) {\line(1,0){15}} \put(0,0) {\line(1,0){15}} \put(0,0) {\line(1,0){15}} \put(0,0) {\line(1,0){15}} \put(0,0) {\line(1,0){15}} \put(0,0) {\line(1,0){15}} \put(0,0) {\line(1,0){15}} \put(0,0) {\line(1,0){15}} \put(0,0) {\line(1,0){15}} \put(0,0) {\line(1,0){15}} \put(0,0$ 

**Note** You cannot run the Audio Message Utility from the Cisco Unified Videoconferencing Software CD-ROM.

**Step 2** To run the utility, double-click the *IvrRecordingUtility.exe* file.

### <span id="page-1-1"></span>**Playing a Message**

This section describes how to play an audio message. Available messages depend upon the device selected in the Target Type field.

• [MCU Messages, page 6-3](#page-2-0)

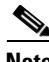

**Note** The devices available in the Target Type drop-down list vary according to the Cisco devices included in your installation.

#### **Procedure**

**Step 1** In the Target Type field, choose the device that uses the message you want to play.

### $\begin{picture}(120,20) \put(0,0){\line(1,0){10}} \put(15,0){\line(1,0){10}} \put(15,0){\line(1,0){10}} \put(15,0){\line(1,0){10}} \put(15,0){\line(1,0){10}} \put(15,0){\line(1,0){10}} \put(15,0){\line(1,0){10}} \put(15,0){\line(1,0){10}} \put(15,0){\line(1,0){10}} \put(15,0){\line(1,0){10}} \put(15,0){\line(1,0){10}} \put(15,0){\line($

**Note** The options available in the Target Type drop-down list vary according to the Cisco devices included in your installation.

The **Audio Recordings** window displays the messages currently uploaded to the target device.

- **Step 2** Ensure the message type you wish to play is enabled in the **Audio Recordings** window.
- **Step 3** Click on the message type you wish to play in the **Audio Recordings** window.
- **Step 4** From the Message menu, select **Play Message**.

The **Play Recording** dialog box appears. You can stop or replay the message you have selected to play.

# <span id="page-2-0"></span>**MCU Messages**

The following MCU messages are available.

| ID               | <b>Message Type</b>                  | <b>Recorded Message</b>                                                                                                    | Played for             | Played when                                                                                                    |
|------------------|--------------------------------------|----------------------------------------------------------------------------------------------------|------------------------|----------------------------------------------------------------------------------------------------|
| $\boldsymbol{0}$ | Connected indication                 | Sound.                                                                                                    | single<br>participant. | a participant first<br>connects to a<br>conference.                                                                                  |
| $\mathbf{1}$     | Enter conference PIN                 | "Thank you for attending<br>the conference. Please<br>enter the conference PIN<br>code followed by the #<br>sign now."       | single<br>participant. | a participant connects<br>to a PIN-protected<br>conference (played<br>after the Connection<br>indication tone).                      |
| $\overline{2}$   | Wrong PIN,<br>disconnecting          | "You have entered an<br>invalid PIN code. Please<br>check with the<br>conference organizer and<br>try again."                | single<br>participant. | a participant tries to<br>join a PIN-protected<br>conference after<br>entering the wrong PIN<br>three times in a row.                |
| 3                | Wrong PIN, enter a<br>valid one.     | "You have entered an<br>invalid PIN code. Please<br>enter a valid PIN code<br>followed by the '#' sign<br>now."              | single<br>participant. | a participant tries to<br>join a PIN-protected<br>conference after<br>entering the wrong PIN<br>(less than three times in<br>a row). |
| $\overline{4}$   | Reserved                             | ---                                                                                                    | ---                    | (for future use)                                                                                                    |
| 5                | First participant in<br>conference   | "Thank you for attending<br>the conference. You are<br>the first participant.<br>Please hold."                               | single<br>participant. | the first participant<br>joins the conference<br>(after the Connected<br>indication and the<br>Enter conference PIN<br>messages).    |
| 6                | New participant joined<br>conference | Tone.                                                                                                    | all participants.      | a new participant has<br>joined the conference.                                                                                      |
| $\tau$           | Participant left<br>conference       | Tone                                                                                                    | all participants.      | a participant has left<br>the conference.                                                                                            |
| 8                | Success indication                   | Tone                                                                                                    | single<br>participant. | a DTMF command has<br>succeeded.                                                                                                    |
| 9                | Enter party number                   | "To dial out, please dial<br>the number of the party<br>you wish to invite to the<br>conference followed by<br>the '#' sign. | single<br>participant. | you are in invite mode<br>(after dialing *8 via<br>DTMF) and you do not<br>dial any number for a<br>period of time.                  |
| 10               | Reserved                             | ---                                                                                                    | ---                    | (for future use)                                                                                                    |
| 11               | Error indication                     | Tone                                                                                                    | single<br>participant. | a DTMF command has<br>failed.                                                                                                    |
| 12               | Reserved                             | ---                                                                                                    | ---                    | (for future use)                                                                                                    |

*Table 6-1 MCU Audio Messages*

H

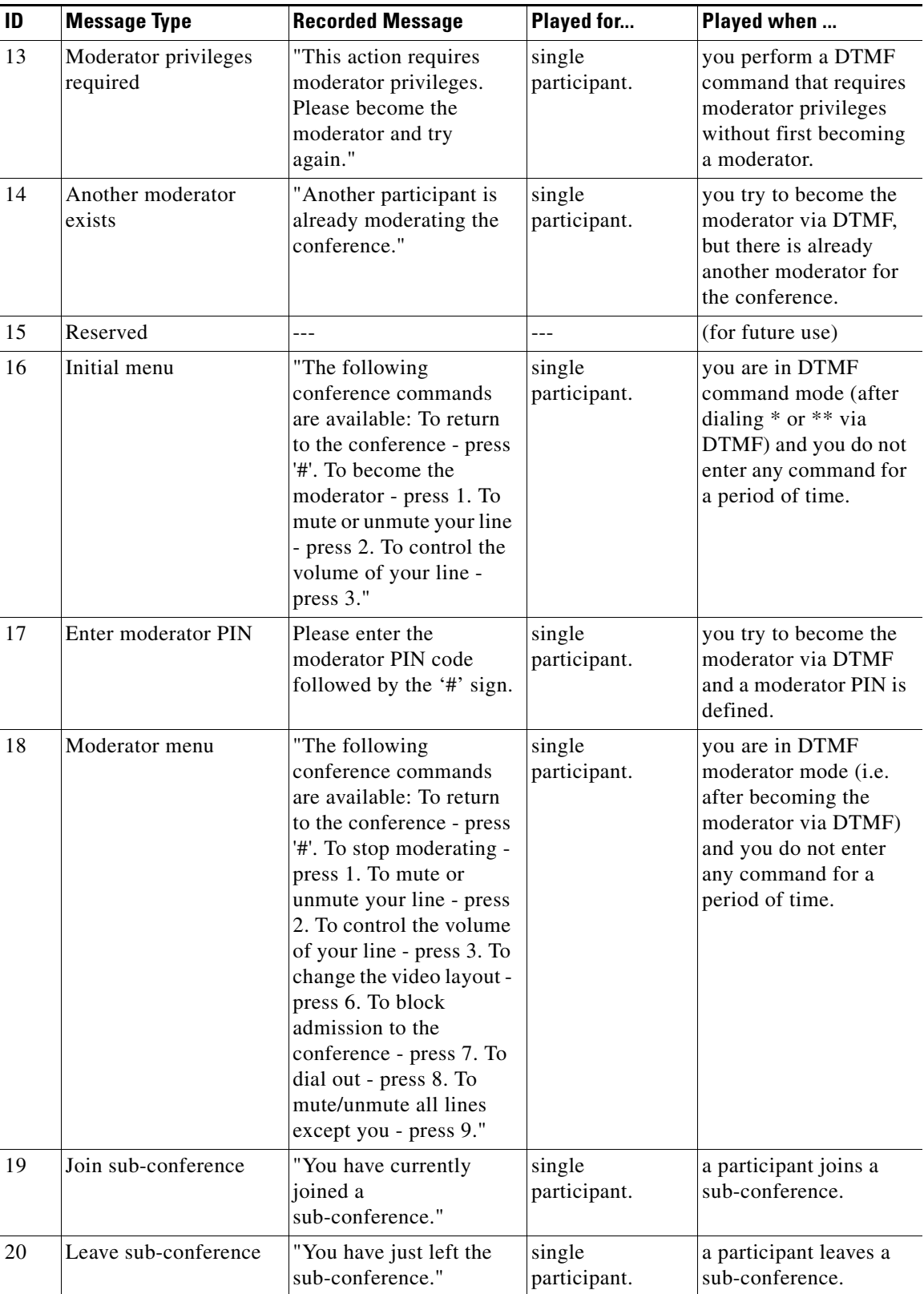

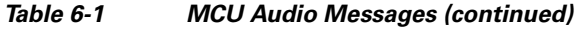

×

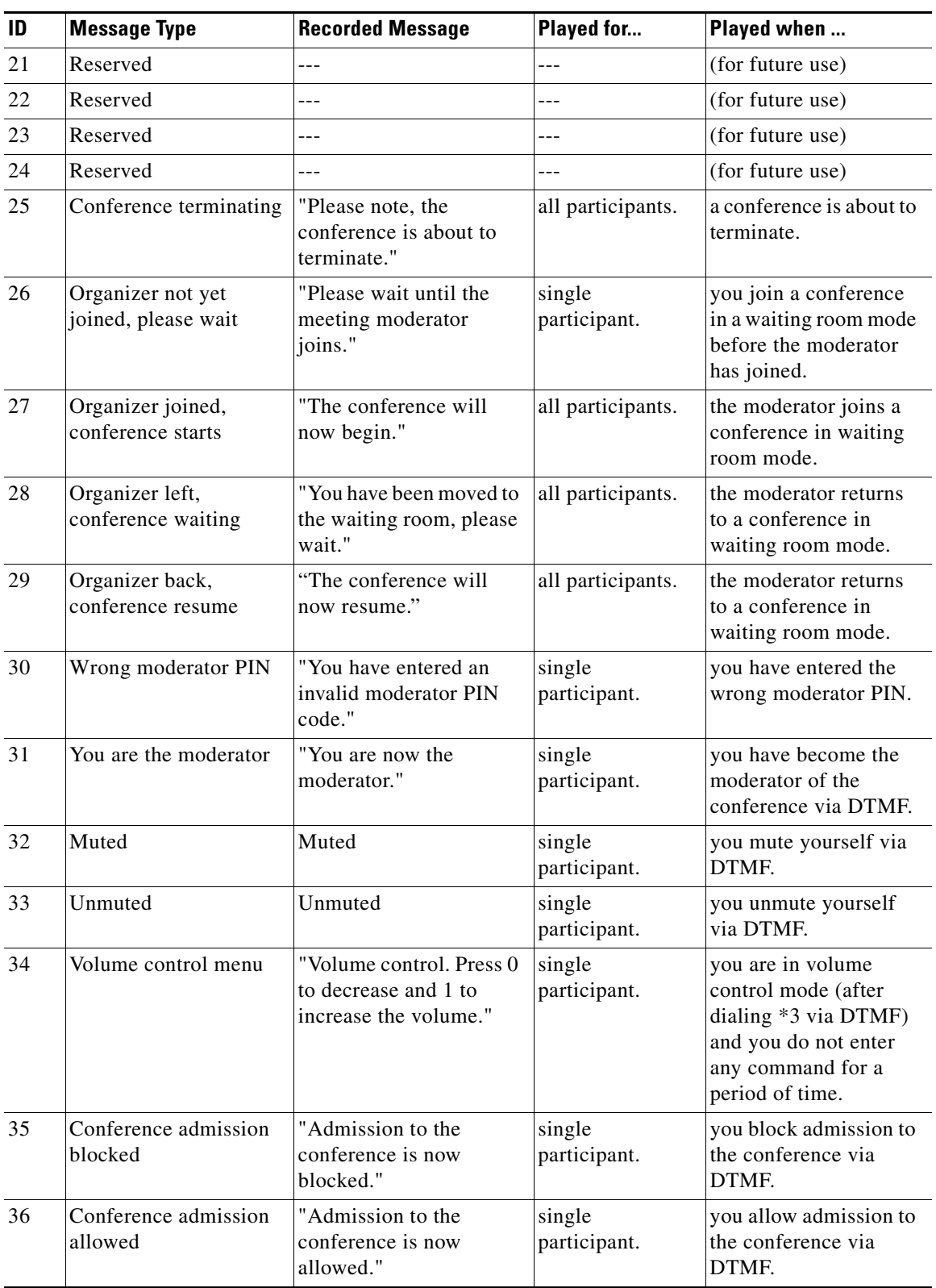

### *Table 6-1 MCU Audio Messages (continued)*

H

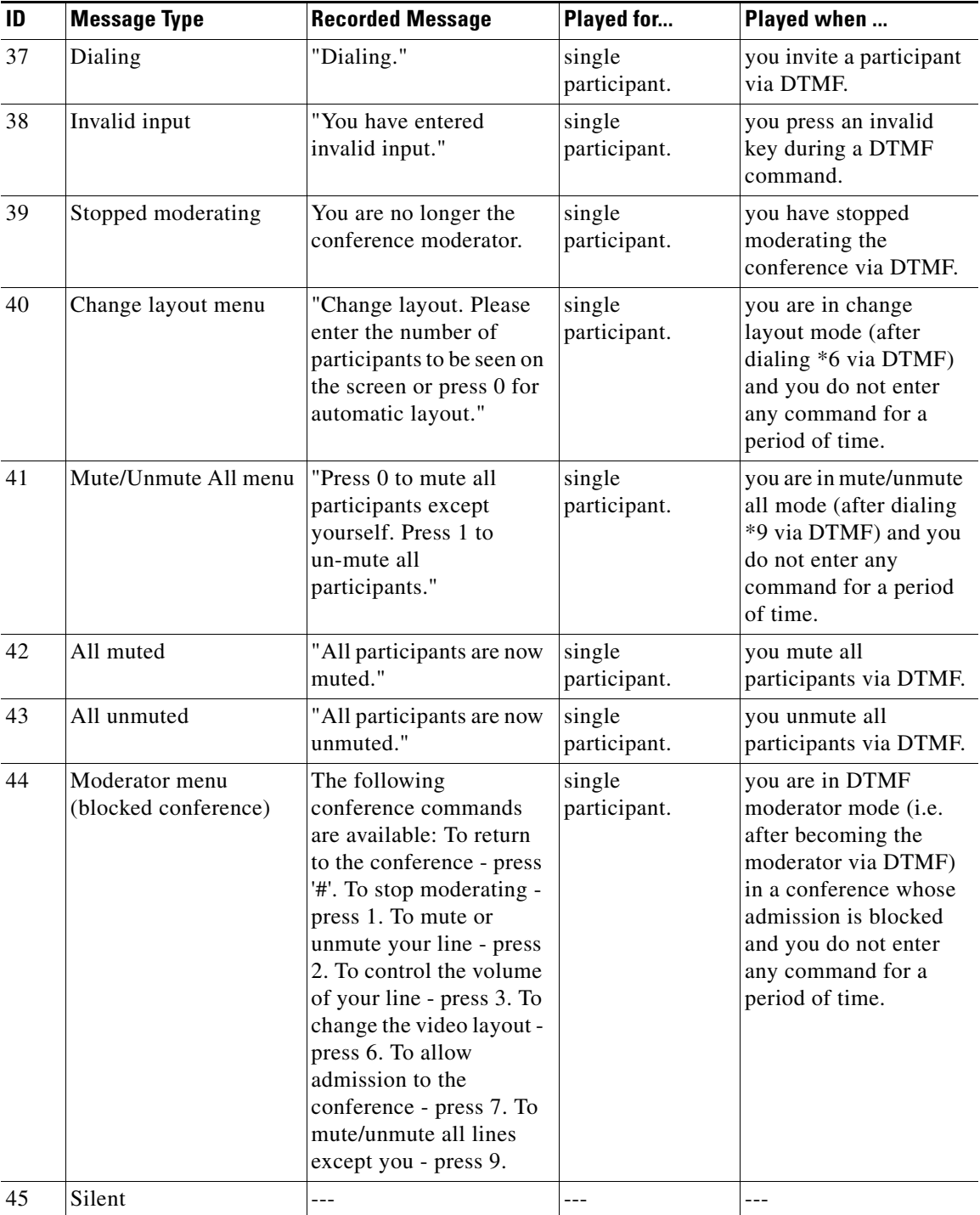

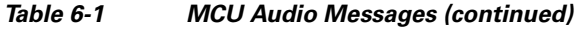

a s

### <span id="page-6-0"></span>**Recording a Message**

This section describes how to record a new audio message.

**Note** There is no limit on the length of individual message files, but the total length of all WAV files should not exceed 250 seconds. An FLS file should not exceed 2000 KB.

#### **Procedure**

**Step 1** From the Message menu, select **New Recording**.

The **New Recording** confirmation box appears and the MSsound recording utility is invoked.

**Note** MSsound is invoked by default. You can use any recording software that supports the WAV format.

The new message must be recorded in the following formats:

- **•** WAV file
- **•** G.711 (CCITT)
- **•** µ-Law
- **•** 8-bit
- **•** Sampling rate 8kHz
- **Step 2** Use the recording software, to record a new message and save it to the Cisco Audio Message Utility directory.

### <span id="page-6-1"></span>**Replacing a Message**

This section describes how to replace an audio message.

#### **Procedure**

**Step 1** In the Target Type field, choose the device that uses the message you want to replace.

**Note** The options available in the Target Type drop-down list vary according to the Cisco devices included in your installation.

- **Step 2** The Audio Recordings window displays the messages currently uploaded to the target device. Click the message type in the Audio Recordings window you wish to replace.
- **Step 3** From the Message menu, select **Properties**.

The Properties dialog box appears showing the name of the message you selected in the Message Type field.

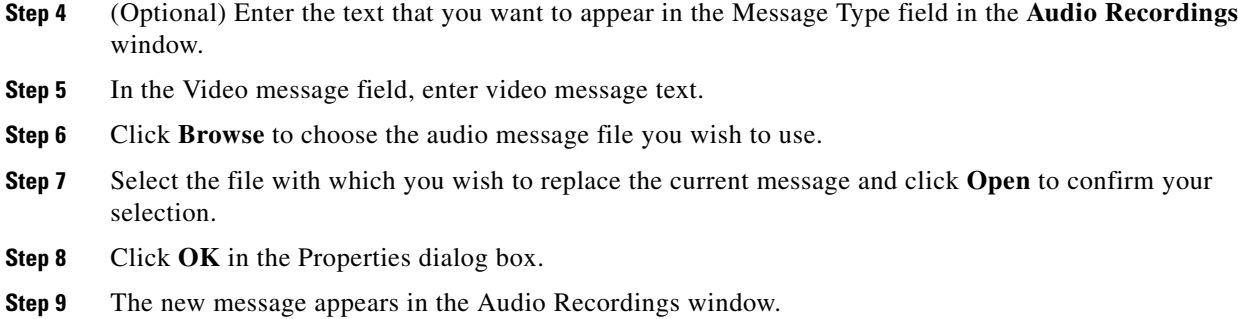

### <span id="page-7-0"></span>**Uploading a Message to a Device**

This section describes how to upload audio messages from the Audio Message Utility to a target device.

#### **Procedure**

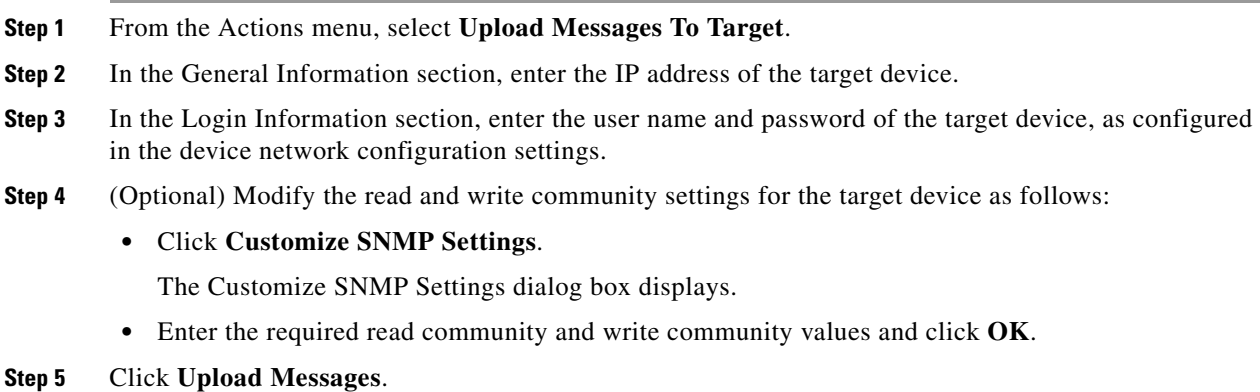

The Upload in progress window appears and the message files are uploaded and burned onto the target device.

## <span id="page-7-1"></span>**Viewing Message Details**

You can view the file name and length of the audio messages listed in the **Audio Recordings** window.

#### **Procedure**

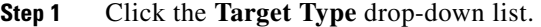

**Step 2** Choose the device that uses the message you want to replace.

### $\frac{\partial}{\partial \rho}$

**Note** The options available in the Target Type drop-down list vary according to the Cisco devices included in your installation.

The names of audio message files currently uploaded to the target device appear in the Recorded Message field of the Audio Recordings window.

The lengths of audio message files currently uploaded to the target device appear in the Message Length (sec) field of the Audio Recordings window.

## <span id="page-8-0"></span>**Exiting the Utility**

This section describes how to exit the Audio Message Utility.

#### **Procedure**

**Step 1** Open the Actions menu.

### **Step 2** Select **Exit**.

### <span id="page-8-1"></span>**About Express Setup**

The Express Setup is an alternative way of recording, replacing and uploading messages. The Express Setup guides you through the recording, replacing and uploading procedure for each audio message.

You proceed through the Express Setup sequentially for each message type. You are alternately prompted to select to record a new message and to navigate a path to a new message file with which you wish to replace a current file.

As you proceed through the Express Setup, the dialog box displays the name the current message type and the associated message file.

**Note** You can skip the recording and replacing sequence for each message by clicking **Next** at each step in the Express Setup. You can return to any step in the procedure to change the setup for a particular message by clicking **Back**.

### <span id="page-8-2"></span>**Using Express Setup**

This section describes how to use the Express Setup.

#### **Procedure**

**Step 1** Click **Express Setup** in the Tools menu.

The Express Setup dialog box is displayed informing you of the name of the first message file in the selection and provides a check box for indicating whether you wish to create a new recording for the message.

**Step 2** Check **Create a new recording** and click **Next**.

The Express Setup dialog box displays the required format settings for the new message and the MSsound recorder is displayed. Use the MSsound recorder or other recording software to record the new message and save it to the Audio Message Utility directory.

**Step 3** When you have finished recording a new message, click **Next**.

The Express Setup dialog box displays the path of the current file for the specified message type and the **Replace** button.

#### **Step 4** Click **Replace**.

The Replace Recording window appears showing the directory containing the current sound files for the device.

**Step 5** Select the required file and click **Open** to replace this file with the current message file for the specified message.

When you have completed the recording and replacement procedure, the Express Setup dialog box displays the new list of message types and message files associated with each type.

#### **Step 6** Click **Upload**.

- **Step 7** Enter the IP address of the target device.
- **Step 8** Enter the user name and password as defined in the network configuration settings of the Cisco device.
- **Step 9** Click **Upload Messages** to complete the upload procedure.

The Upload in progress window displays. The message files are uploaded and burned onto the target device.